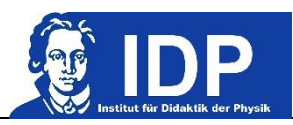

## **E6 Kräfte auf Ladungen in magnetischen Feldern**

**Hinweis:** Dieser Versuch ist Teil des Projekts WARP-P. Sie arbeiten im Praktikum mit einer Lernumgebung auf einem Tablet. In diesem Versuch bearbeiten **alle Gruppenmitglieder vor dem Versuchstag** die Lernumgebung, die unter dem QR-Code "Vorbereitung" verlinkt ist. Am Versuchstag rufen Sie über den QR-Code unter "Durchführung" die Lernumgebung auf, welche auch die Versuchsanleitung beinhaltet. Diese bearbeiten Sie als Gruppe. Zusätzlich benötigen Sie am Tag der Versuchsdurchführung das Fadenstrahlrohr-Modell mit der Augmented-Reality-Funktion, welches unter dem letzten QR-Code verfügbar ist.

Geben Sie nach Beitritt zur Lernumgebung als Namen Ihre Gruppennummer (z.B. *Gruppe 1*) an. Bearbeiten Sie immer zuerst die Lernumgebung und erst nach Anweisung die Experimente, die in dieser Anleitung beschrieben sind!

## Physikalisches Thema:

- Kräfte auf Ströme/bewegte Ladungen in Magnetfeldern (Lorentzkräfte)
- Experimentelle Bestimmung der spezifischen Ladung von Elektronen mit einem Fadenstrahlrohr
- Messfehlerbetrachtung

## **Physikdidaktisches Thema**

Digitale Medien im Physikunterricht am Beispiel von dynamischen Modellen und Augmented Reality-Experimenten:

- Reflektieren Sie im Protokoll über die in dem Versuch verwendeten digitalen Medien und beantworten Sie folgende Fragestellungen: Welche Funktionen erfüllen die verwendeten Medien? Welche Mehrwerte bieten sie im Vergleich zu entsprechenden herkömmlichen Medien? Wie lassen sich die verwendeten Medien möglichst barrierefrei gestalten?
	- Passende Literaturvorschläge finden Sie auf OLAT in dem Ordner "Begleitliteratur"

## **Anleitung für AR-Experimente:**

- Nach dem Scannen eines entsprechenden QR-Codes wird das 3D-Modell in der App "*GeoGebra 3D Rechner*" auf dem mobilen Gerät (Tablet oder Smartphone) geöffnet.
- Tippen Sie dort unten rechts auf die AR-Taste, um die Kameraansicht zu aktivieren. Das Gerät wird dann durch Schwenken und Bewegen versuchen, eine Oberfläche (z.B. einen Tisch oder eine Unterlage) zu erkennen. Lassen Sie sich hierbei reichlich Zeit – je länger Sie das Gerät schwenken und die Perspektive verändern, desto genauer wird die Erkennung sein.

Achten Sie dabei vor allem darauf, dass die erkannte Ebene wirklich auf der Oberfläche liegt und nicht in der Luft schwebt!

- Zur Gewährleistung der korrekten Oberflächenerkennung befinden sich auf der Unterlage des Experiments an den Ecken geometrische Figuren. Zusätzlich ist ein Kreuz unterhalb des Fadenstrahlrohrs angebracht.
- Platzieren Sie das 3D-Modell durch eine Touchscreenberührung auf der erkannten Oberfläche und richten Sie es über eine Berührung mit zwei Fingern entlang der gestrichelten Hilfslinien am Kreuz aus.
- Vergrößern Sie das Modell, sodass der Maßstab 1:100 cm beträgt.
- Wenn die Linien zu dick sind, können Sie über den Zahnrad-Button oben rechts in den Grafik-Einstellungen die *Stärke* der Linien verändern. Zudem lässt sich dort auch das Modell im AR-Modus zurücksetzen, um die Oberfläche neu zu erkennen.
- Bei auftretenden Schwierigkeiten oder wenn das Modell nicht mehr richtig reagiert, starten Sie die App über die Kamera durch Scannen des QR-Codes neu.

*Abb. 1: App-Symbol "GeoGebra 3D Rechner"*

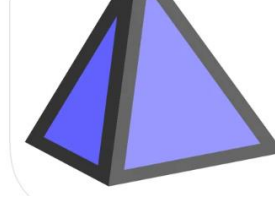

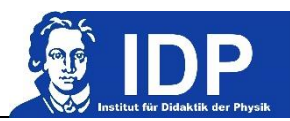

**Vorbereitung**

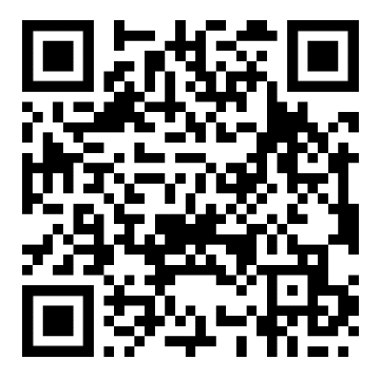

**<https://www.geogebra.org/classroom/ycjp2zxq>**

**Durchführung**

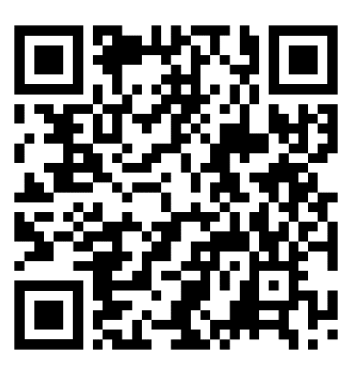

**Fadenstrahlrohr-Modell mit Augmented Reality Funktion**

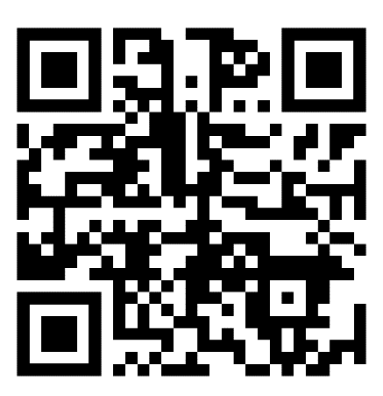